#### Description of Reports

The Technical Skills Assessment system provides the testing results for students and programs at the end of each testing cycle. All roles and permission levels for the CTE Technical Skills Assessments can access these reports. Below is a description of the assessment reports including how they are used. This is followed by how to access the reports, how to build the reports, and examples of each report.

- 1. Statewide Performance Results. This report is organized by Statewide results, Non-CTED results, All CTEDs results, or for a Single CTED selection. Sorted by highest to lowest assessment scores, it shows the number of students tested, the average score, and the percentage of students who passed. Student counts under 10 are suppressed (\*). Administrators and teachers can view each school's performance relative to other districts and schools that offered the same program. Available formats: webpage with easy conversion to PDF and Excel.
- 2. Student/Program Assessment Results. This report is organized by a single student or a single program. The Student Report shows the percentage of correct responses for each standard, the overall assessment score based on the student's total percentage of correct responses, and the percentage of correct responses across all testers in the specified program during that timeframe in Arizona. The Program Report shows the percentage of correct responses for each standard based on the responses of all students. Administrators and teachers can review the results to make curricular changes in the scope and sequence and to identify program strengths to facilitate best practices among campuses. Available formats: webpage with easy conversion to PDF and Excel.
- 3. Total Program Results. This multiple program report is organized by CTED, district, school, and teacher. It shows the Student Unique ID, program assessment, testing date, student score, school of attendance, gender, grade level, and teacher email. Administrators and teachers can review the number of students tested and pass scores by program. Available formats: web page with easy conversion to PDF and Excel.
- 4. State-Generated Annual Reports. In addition to the reports described above, two additional statewide reports are generated by ADE/CTE and sent to CTE Administrators and CTED Superintendents at the end of each testing cycle for distribution to their staffs and constituencies. These reports are--
	- Participation Summary—total student count and passing totals by program
	- Highest Performing Schools—highest performing school for each program by district and CTED

#### How to Access Assessment Reports

Step 1: Go to https://www.azed.gov/cte/ to get to the ADEConnect webpage. Select Applications and then CTE Technical Skills Assessment. The CTE Technical Skills Assessments Dashboard will display based on the permission level assigned to you.

If you are not already logged into the ADEConnect account, you will be prompted to sign-in with your organizational account. If you do not know your organizational account credentials, please contact your District Entity Administrator.

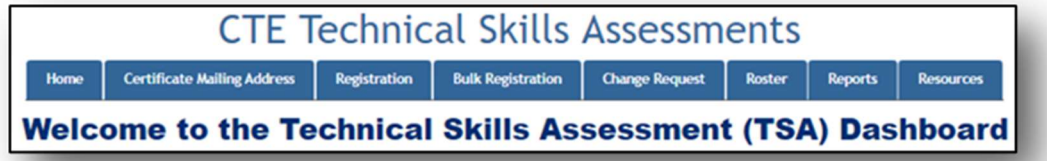

This is a Level 1 dashboard. Under each tab is a link to step-by-step instructions for the information requested.

Step 2: Go to the Reports tab and select the report you want to generate.

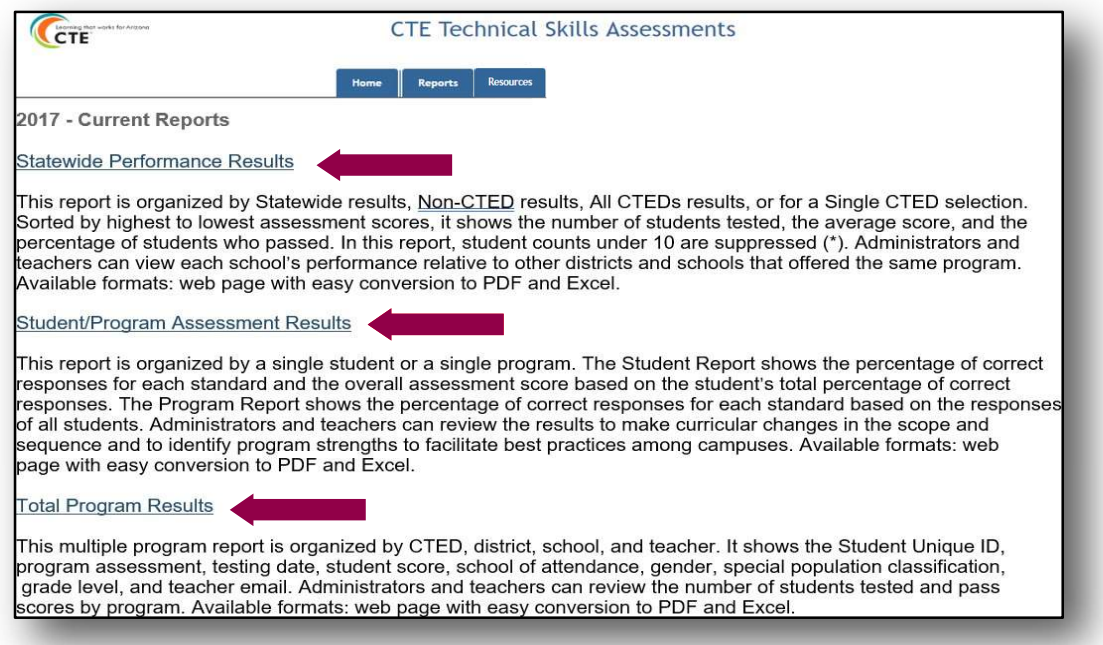

Step 3: Once the report is selected, the menu page will appear. Enter the Report, Assessment, Level, and Demographic Information. Any report can be built from this menu page. Once the report is built, click the Generate Report button.

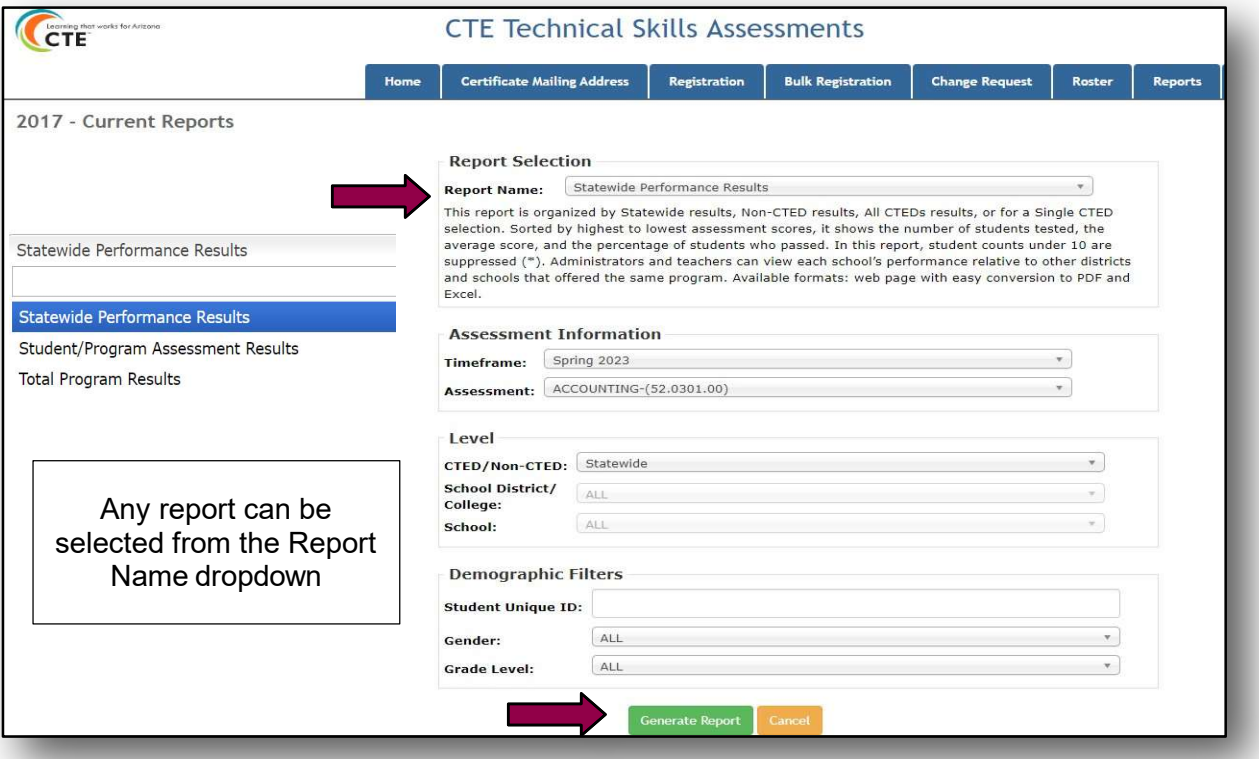

Following are examples of a Statewide Performance Results report and a Total Program Results report and a Student Assessment Results report and a Program Assessment Results report.

## STATEWIDE PERFORMANCE RESULTS

The sample below is based on the Statewide selection.

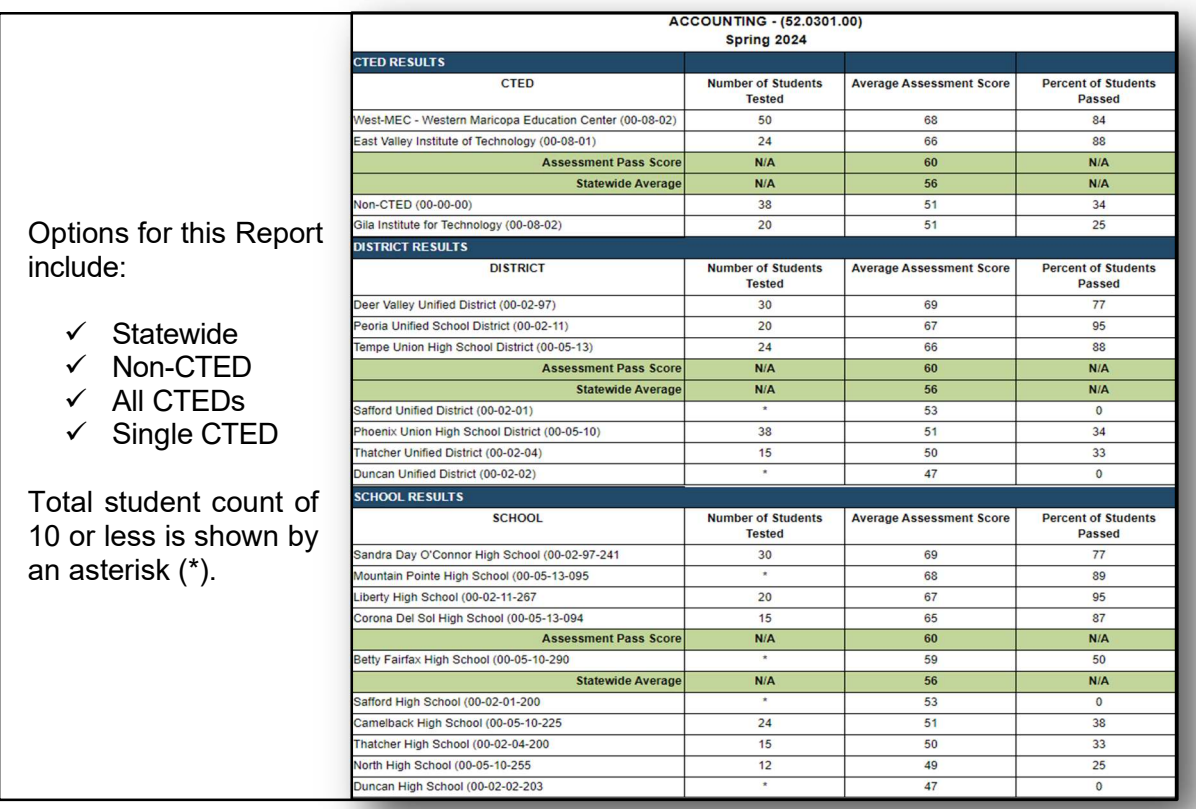

# TOTAL PROGRAM RESULTS

This report is generated by utilizing student data by program and assessment score. Information is sorted by program and highest to lowest assessment score. This report can be generated for one program or all programs in a single CTD, District, or School.

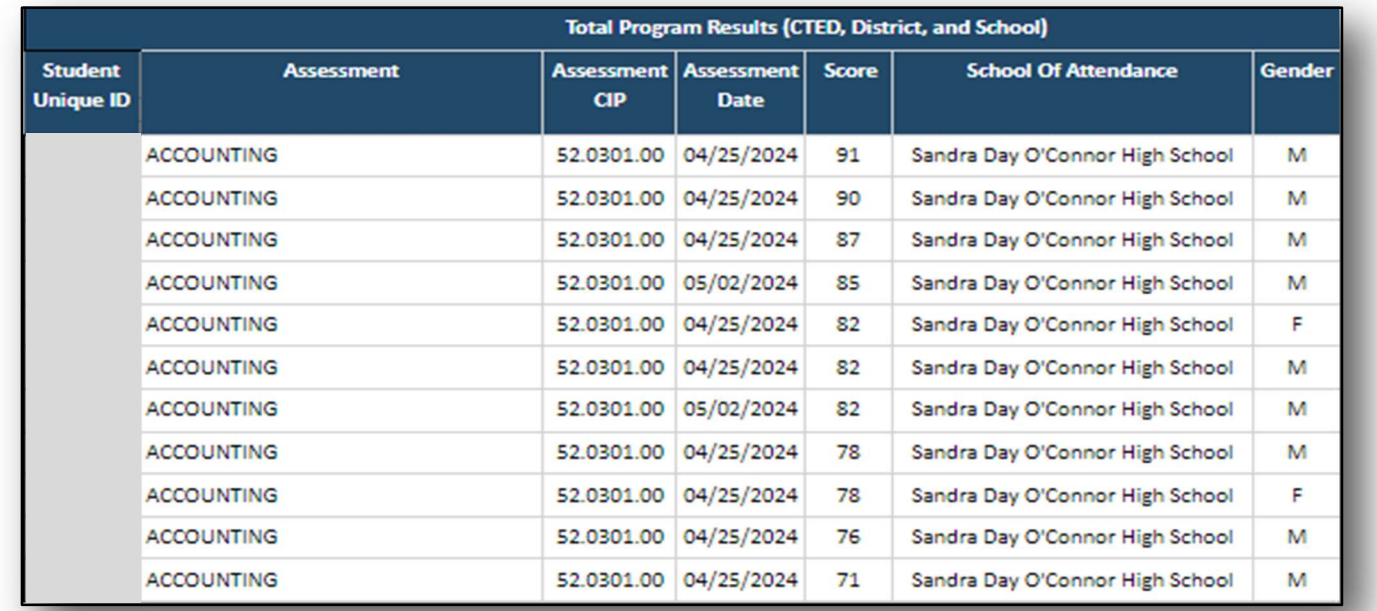

Arizona Department of Education, Career and Technical Education, August 2024 **Page 3** Page 3

### STUDENT/PROGRAM ASSESSMENT RESULTS

Two types of reports can be generated: a single student report (automatically sent to teacher when a student submits their test) or a total program (all students) report. The first report below is a report for one single student. Demographic Filters must include the Student Unique ID. The second report is a total program report showing the combined results for all students.

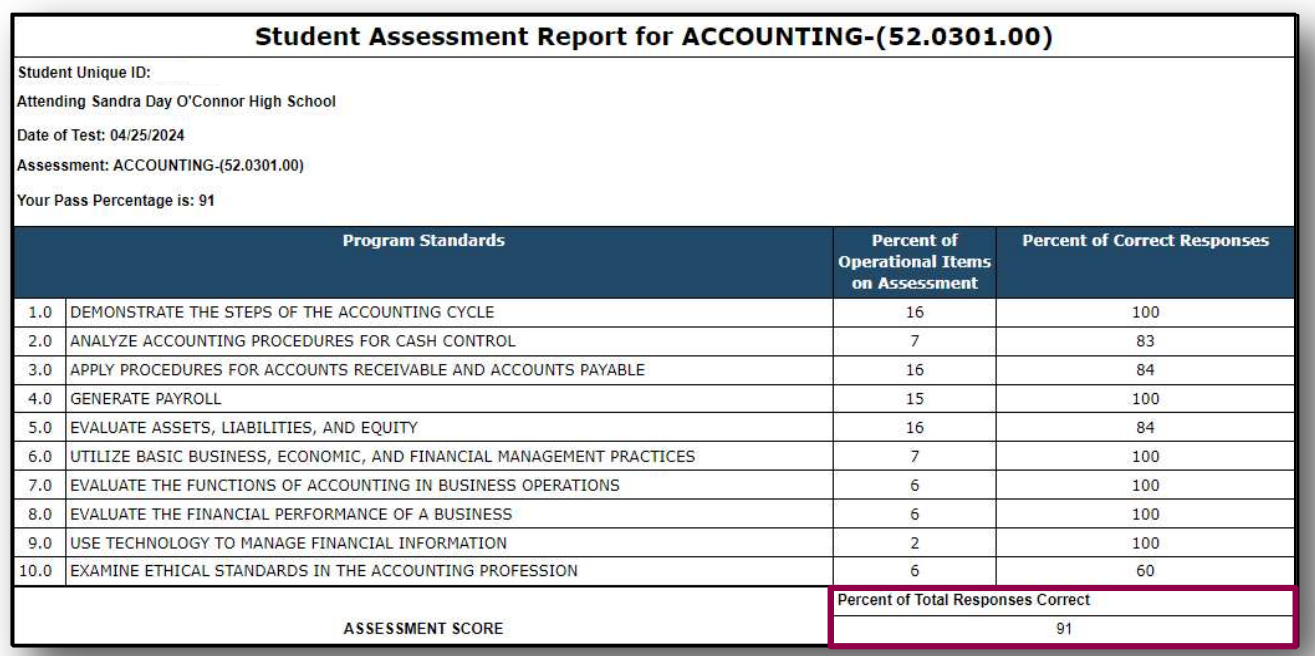

Demographic Filters must have the Student Unique ID field blank. Report displays a single program for all students.

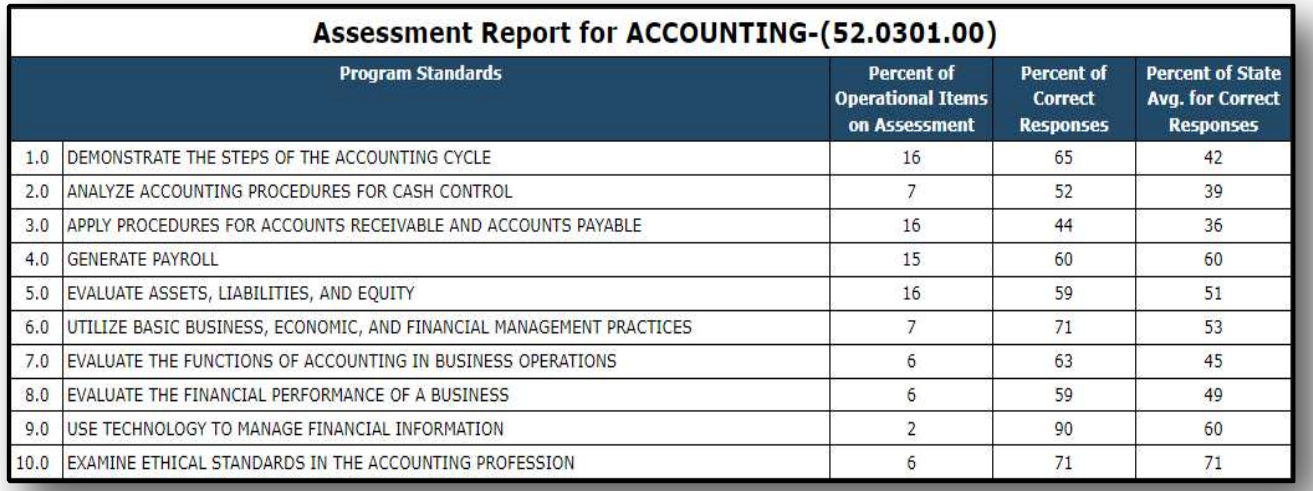